# **Global Payments Technology Mexico** Guías Operativas Verifone

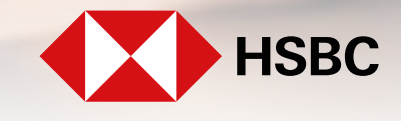

globalpayments

Servicios a Comercios

# **Global Payments Technology Mexico**

Guías Operativas Ingenico

# **Contenido**

# **Terminales Verifone**

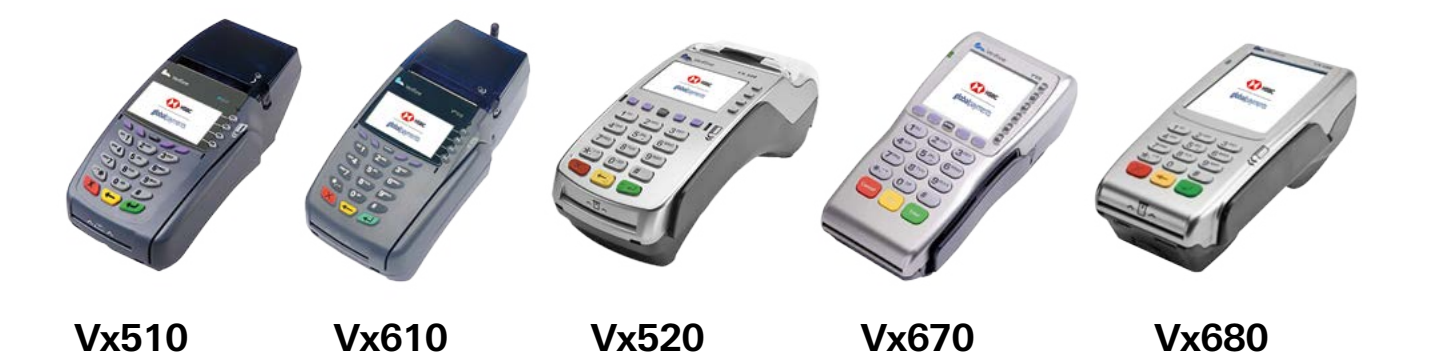

- **Restaurante**
- **Hotel**
- **Renta Autos** (Tarjetas Chip)
- **Renta Autos** (Tarjetas Sin Chip)
- **Retail Pagos Diferidos**

\*Recuerda mantener mínimo el 30% de batería para operar

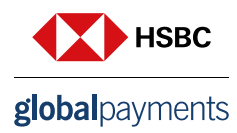

# **Restaurante**

Guía Operativa Terminal Verifone

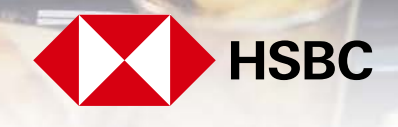

globalpayments

Servicios a Comercios

# Contenido

- 1. Venta sin propina (pos-propina)
- 2. Devolución
- 3. Venta con propina (pos-propina)
- 4. Reporte de Propinas
- 5. Reporte de totalización
- 6. Reporte de meseros
- 7. Venta sin propina CHIP
- 8. Venta con propina CHIP
- 9. Devolución CHIP
- 10. Venta forzada
- 11. Reimpresión de pagarés
- 12. Prueba de comunicación
- 13. Totales en pantalla
- 14. Autorización
- 15. Candado de la terminal
- 16. Cierre de Preventa (ajuste de propinas)
- 17. Cambio de turno
- 18. Cierre de Lote

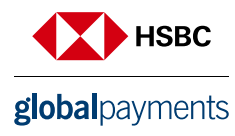

### 1. Venta sin propina (pos - propina)

- 1. Presiona la tecla 1
- 2. Desliza la tarjeta por el lector de banda y sigue con el paso 7 o digita el número de cuenta y presiona la tecla ENTER
- 3. Digita la fecha de vencimiento de la tarjeta indicando primero el mes y luego el año (MM/AA), presiona ENTER
- 4. Solo si la transacción es manual, digita la clave de acceso manual y presiona la tecla ENTER
- 5. Digita el monto del consumo y presiona la tecla ENTER
- 6. Ingresa los 3 dígitos que se encuentran al reverso de la tarjeta y presiona ENTER y sigue con el paso 8
- 7. Digita los últimos cuatro números de la tarjeta y presiona la tecla ENTER
- 8. Ingresa el número de mesero y presiona la tecla **ENTER**
- 9. Verifica el total y presiona la tecla de ENTER
- 10. La terminal despliega los mensajes ESPER. RESPUESTA, CONECTANDO, PROCESANDO, RECIBIENDO, APROBADO
- 11. Se imprime el comprobante que el tarjetahabiente deberá firmar e indicará cuanto deja de propina, para después ajustarla
- 12. Presiona la tecla **ENTER** para obtener el otro comprobante que conserva el cliente
- 13. Terminal lista para otra transacción

**NOTA:** En caso de realizar una venta CHIP+NIP (Este último lo ingresa el cliente en el teclado de la terminal), no es necesario firma autógrafa del cliente. Si la terminal maneja pesos y dólares el progreso operativo del equipo es el mismo, solo tiene que seleccionar la afiliación con la que va a realizar la transacción (pesos o dólares).

# 2. Devolución

- 1. Presiona la tecla LILA 4
- 2. Digita la clave de **DEVOLUCIÓN** y presiona la tecla **ENTER**
- 3. Desliza la tarjeta por el lector de banda y sigue con el paso 8 ó digita el número de cuenta y presiona la tecla ENTER
- 4. Digita la fecha de vencimiento de la tarjeta indicando primero el mes y luego el año (MM/AA), presiona la tecla ENTER
- 5. Solo si la transacción es manual, digita la clave de acceso manual y presiona la tecla de ENTER
- 6. Digita el monto de la **DEVOLUCIÓN** y presiona la tecla de **ENTER**
- 7. Ingresa los 3 dígitos que se encuentran al reverso de la tarjeta y presiona **ENTER** y sigue con el paso 9
- 8. Digita los últimos cuatro números de la tarjeta y presiona la tecla **ENTER**
- 9. Digita el monto de la propina y presiona la tecla de ENTER
- 10. Digita el número de la autorización con el que se aprobó la venta original y presiona la tecla **ENTER**

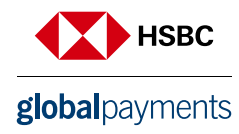

- 11. Ingresa el número del mesero y presiona la tecla **ENTER**
- 12. Verifica el total y presiona la tecla de **ENTER**
- 13. La terminal despliega los mensajes ESPER. RESPUESTA, CONECTANDO, PROCESANDO, RECIBIENDO, APROBADO
- 14. Se imprime el comprobante que debe ser firmado por el responsable del COMERCIO y entregado al cliente. Presiona la tecla de ENTER para obtener el otro comprobante que conserva el comercio
- 15. Terminal lista para otra transacción

# 3. Venta con propina (pos - propina)

- 1. Presiona la tecla LILA 2
- 2. Desliza la tarjeta por el lector de banda y sigue con el paso 7 ó digita el número de cuenta y presiona la tecla ENTER
- 3. Digita la fecha de vencimiento de la tarjeta indicando primero el mes y luego el año (MM/AA), presiona la tecla ENTER
- 4. Solo si la transacción es manual, digita la clave de acceso manual y presiona la tecla **ENTER**
- 5. Ingresa los 3 dígitos que se encuentran al reverso de la tarjeta y presiona ENTER y sigue con el paso 7
- 6. Digita los últimos cuatro números de la tarjeta y presiona la tecla ENTER
- 7. Digita el monto del consumo y presiona la tecla ENTER
- 8. Digita el monto de propina y presiona la tecla ENTER
- 9. Ingresa el número de mesero y presiona la tecla ENTER
- 10. Verifica el total y presiona la tecla de  $ENTER$
- 11. La terminal despliega los mensajes ESPER. RESPUESTA, CONECTANDO, PROCESANDO, RECIBIENDO, APROBADO
- 12. Se imprime el comprobante que el tarjetahabiente deberá firmar
- 13. Presiona la tecla ENTER para obtener el otro comprobante que conserva el cliente
- 14. Terminal lista para otra transacción

**NOTA:** En caso de realizar una venta CHIP+NIP (este último lo ingresa el cliente en el teclado de la terminal), no es necesario firma autógrafa del cliente.

# 4. Reporte de Propinas

- 1. Presiona la tecla 6
- 2. Si la terminal está configurada para manejar más de un servicio
- 3. Se imprime el reporte de "PROPINAS" seleccionado
- 4. Terminal lista para otra transacción

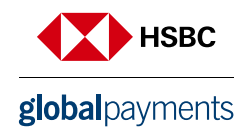

### 5. Reporte de totalización

- 1. Presiona la tecla F2
- 2. Si la terminal está configurada para manejar más de un turno, presiona 1 para turno actual ó 2 para todos los turnos
- 3. Se imprime el reporte de "TOTALIZACIÓN" seleccionado
- 4. Terminal lista para otra transacción

#### 6. Reporte de meseros

- 1. Presiona la tecla ENTER y después la tecla 4
- 2. Si la terminal está configurada para manejar más de un turno, presiona 1 para turno actual ó 2 para todos los turnos
- 3. Se imprime el reporte de "MESEROS" seleccionado
- 4. Terminal lista para otra transacción

**NOTA:** \*\*Si en la terminal no se cerraron todas las Pre-ventas al momento de realizar el cierre de lote, la terminal muestra el mensaje: "PEND. POR CERRAR DESEA CONTINUAR SI-1 NO=2"

# 7. Venta sin propina CHIP

- 1. Presiona la tecla 1
- 2. Inserta la tarjeta por el lector del chip
- 3. Ingresa el monto del consumo y presiona ENTER
- 4. Ingresa el número del mesero y presiona ENTER
- 5. Verifica el total y presiona ENTER
- 6. La terminal despliega los mensajes ESPER. RESPUESTA, TRANSMITIENDO, RECIBIENDO, APROBADO
- 7. Se imprime el comprobante que el tarjetahabiente deberá firmar
- 8. Presiona la tecla **ENTER** para obtener el otro comprobante que conserva el cliente
- 9. Terminal lista para otra transacción

**NOTA:** En caso de realizar una venta CHIP+NIP (este último lo ingresa el cliente en el teclado de la terminal), no es necesario firma autógrafa del cliente.

#### 8. Venta con propina CHIP

- 1. Presiona la tecla LILA 2
- 2. Inserta la tarjeta por el lector del chip
- 3. Ingresa el monto del consumo y presiona ENTER
- 4. Ingresa el número del mesero y presiona ENTER

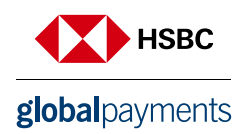

- 5. Verifica el total y presiona ENTER
- 6. La terminal despliega los mensajes ESPER. RESPUESTA, TRANSMITIENDO, RECIBIENDO, APROBADO
- 7. Se imprime el comprobante que el tarjetahabiente deberá firmar
- 8. Presiona la tecla ENTER para obtener el otro comprobante que conserva el Cliente
- 9. Terminal lista para otra transacción

**NOTA:** En caso de realizar una venta CHIP+NIP (este último lo ingresa el cliente en el teclado de la terminal), no es necesario firma autógrafa del cliente.

# 9. Devolución CHIP

- 1. Presiona la tecla LILA 4
- 2. Ingresa la tecla de devolución y presiona la tecla de **ENTER**
- 3. Inserta la tarjeta por el lector del chip
- 4. Ingresa el monto de la devolución y presiona ENTER
- 5. Ingresa el monto de la propina y presiona ENTER
- 6. Ingresa el número de autorización con el que se aprobó la venta original y presiona la tecla de ENTER
- 7. Ingresa el número de mesero y presiona la tecla ENTER
- 8. Verifica el total y presiona la tecla ENTER
- 9. La terminal despliega los mensajes ESPER. RESPUESTA, CONECTANDO, PROCESANDO,

#### RECIBIENDO, APROBADO

- 10. Se imprime el comprobante que debe ser firmado por el COMERCIO y entregado al cliente
- 11. Presiona la tecla ENTER para obtener el otro comprobante que conserva el comercio
- 12. Terminal lista para otra transacción

# 10. Venta forzada

- 1. Presiona la tecla 4 (En caso de que la terminal lo tenga configurado)
- 2. Digita la clave para venta forzada y presiona la tecla de **ENTER**
- 3. Desliza la tarjeta por el lector de banda y sigue con el paso 8 ó digita el número de cuenta y presiona la tecla ENTER
- 4. Digita la fecha de vencimiento de la tarjeta indicando primero el mes y luego el año (MM/AA), presiona la tecla ENTER
- 5. Solo si la transacción es manual, digita la clave de acceso manual y presiona la tecla de **ENTER** y sigue con el paso 7
- 6. Digita los últimos cuatro números de la tarjeta y presiona la tecla ENTER
- 7. Digita el monto de la venta y presiona la tecla ENTER

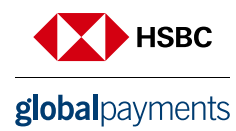

- 8. Digita el monto de propina y presiona la tecla **ENTER**
- 9. Ingresa el número de mesero y presiona la tecla **ENTER**
- 10. Digita el código de autorización obtenido vía voz o vía función de autorización y presiona la tecla ENTER
- 11. Verifica el total y presiona la tecla **ENTER**
- 12. La terminal despliega mensaje "APROBADO XXXXXX"
- 13. Se imprime el comprobante que el tarjetahabiente deberá firmar
- 14. Presiona la tecla **ENTER** para obtener el otro comprobante que conserva el cliente
- 15. Terminal lista para otra transacción.

### 11. Reimpresión de pagarés

1. Presiona la tecla LILA 3

2. Digita el número de operación del comprobante a reimprimir y presiona la tecla **ENTER** si solo se oprime la tecla ENTER, se imprimirá el comprobante de la última transacción. Si el comprobante que deseas obtener no forma parte del lote aparecerá el mensaje "NO ENCONTRADA"

3. Se imprime una COPIA del comprobante.

4. Terminal lista para otra transacción

### 12. Prueba de comunicación

- 1. Presiona la tecla 7
- 2. Si la comunicación es correcta, se imprime el comprobante de "TRANSACCIÓN EXITOSA"
- 3. Terminal lista para otra transacción

# 13. Totales en pantalla

1. Presiona la tecla ENTER y después la tecla 3

2. Si la terminal está configurada para manejar más de un turno, presiona 1 para turno actual ó 2 para todos los turnos

- 3. Para salir presiona la tecla ENTER
- 4. Terminal lista para otra transacción
	- Si la terminal muestra mensaje de utilice lector de chip es necesario realizar la transacción utilizando el lector de chip

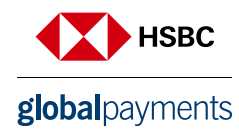

## 14. Autorización

- 1. Presiona la tecla # (En caso de que la terminal lo tenga configurado)
- 2. Inserta o desliza la tarjeta por el lector de banda y sigue con el paso 7 ó digita el número de cuenta y presiona la tecla ENTER
- 3. Digita la fecha de vencimiento de la tarjeta indicando primero el mes y luego el año (MM/AA), presiona la tecla ENTER
- 4. Solo si la transacción es manual, digita la clave de acceso manual y presiona la tecla **ENTER**
- 5. Ingresa los 3 dígitos que se encuentran al reverso de la tarjeta y presiona **ENTER** y sigue con el paso 8
- 6. Digita los últimos cuatro números de la tarjeta y presiona la tecla ENTER
- 7. Digita el monto de autorización y presiona la tecla ENTER
- 8. Ingresa el número de mesero y presiona la tecla **ENTER**
- 9. Verifica el total y presiona la tecla de ENTER
- 10. La terminal despliega los mensajes ESPER. RESPUESTA, CONECTANDO, PROCESANDO,

#### RECIBIENDO, APROBADO

- 11. Se imprime el comprobante que ampara el monto de la autorización
- 12. Presiona la tecla ENTER para obtener el otro comprobante que conserva el CLIENTE
- 13. Terminal lista para otra transacción

### 15. Candado de la terminal

- 1. Presiona la tecla **ENTER**, y después la tecla 5
- 2. Digita tu clave de cajero y presiona la tecla **ENTER**
- 3. La terminal despliega en la pantalla el mensaje "TERMINAL CERRADA"
- 4. Para abrir ó activar la terminal repite los pasos 1 y 2

# 16. Cierre de Preventa (ajuste de propinas)

- 1. Presiona la tecla LILA 1
- 2. Digita la clave CIERRE DE PROPINAS y presiona la tecla ENTER
- 3. Presiona la tecla 2 para cerrar las propinas
- 4. Digita el número de operación de la propina a cerrar y presiona la tecla ENTER
- 5. Ingresa el monto de la propina y presiona la tecla ENTER
- 6. Presiona la tecla 1 para cerrar otra Propina
- 7. Presione la tecla 2 para salir
- 8. Terminal lista para otra transacción

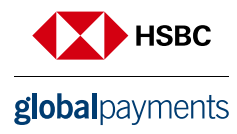

# 17. Cambio de turno

- 1. Presiona la tecla F4 (En caso de que la terminal lo tenga configurado)
- 2. Digita tu clave de turno y presiona la tecla **ENTER**
- 3. Selecciona la opción 1 para cerrar turno
- 4. Se imprime el comprobante "CIERRE COMPLETO" y otro con el turno que inicie "TURNO ACTUAL: X"
- 5. Terminal lista para otra transacción en el nuevo turno
	- Si la terminal muestra mensaje de utilice lector de chip es necesario realizar la transacción utilizando el lector de chip

# 18. Cierre de Lote

- 1. Presiona la F3
- 2. Presiona la tecla ENTER para confirmar
- 3. Se imprime el comprobante de "CIERRE COMPLETO"
- 4. Terminal lista para otra transacción

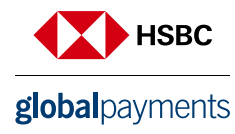

# Guía Operativa - Terminal Verifone

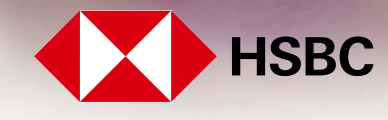

globalpayments

Servicios a Comercios

# Contenido

- 1. Check in
- 2. Autorización
- 3. Venta
- 4. Prueba de comunicación
- 5. Devolución
- 6. Reporte Check in
- 7. Reporte Check out
- 8. Reporte de totalización
- 9. Reimpresión de pagarés
- 10. Check in chip
- 11. Venta forzada
- 12. Check out
- 13. Venta chip
- 14. Totales en pantalla
- 15. Reautorización de Check in
- 16. Cancelación de Check in
- 17. Cambio de turno
- 18. Candado de la terminal
- 19. Cierre de lote

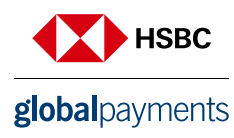

# 1. Check in

- 1. Presiona la tecla 1
- 2. Ingresa el número de habitación o folio asignado
- 3. Desliza la tarjeta por el lector de banda y sigue con el paso 8 ó digita el número de cuenta y presiona la tecla ENTER
- 4. Digita la fecha de vencimiento de la tarjeta indicando primero el mes y luego el año (MM/AA), presiona la tecla ENTER
- 5. Solo si la transacción es manual, digita la clave de acceso manual y presiona la tecla ENTER
- 6. Ingresa los 3 dígitos que se encuentran al reverso de la tarjeta y presiona **ENTER** y sigue con el paso 9
- 7. Digita los últimos cuatro números de la tarjeta y presiona la tecla ENTER
- 8. Digita el monto del Check in y presiona la tecla **ENTER**
- 9. Verifica el total y presiona la tecla de ENTER
- 10. La terminal despliega los mensajes ESPER. RESPUESTA, CONECTANDO, PROCESANDO, RECIBIENDO, APROBADO
- 11. Se imprime el comprobante que el tarjetahabiente, deberá firmar
- 12. Presiona la tecla ENTER para obtener el otro comprobante que conserva el CLIENTE
- 13. Terminal lista para otra transacción

**NOTA:** Si la terminal maneja pesos y dólares el progreso operativo del equipo es el mismo, solo tiene que seleccionar la afiliación con la que va a realizar la transacción (pesos o dólares).

# 2. Autorización

- 1. Presiona la tecla #
- 2. Desliza la tarjeta por el lector de banda y sigue con el paso 7 ó digita el número de cuenta y presiona la tecla ENTER
- 3. Digita la fecha de vencimiento de la tarjeta indicando primero el mes y luego el año (MM/AA), presiona la tecla ENTER
- 4. Solo si la transacción es manual, digita la clave de acceso manual y presiona la tecla **ENTER**
- 5. Ingresa los 3 dígitos que se encuentran al reverso de la tarjeta y presiona ENTER y sigue con el paso 8
- 6. Digita los últimos cuatro números de la tarjeta y presiona la tecla ENTER
- 7. Digita el monto de autorización y presiona la tecla ENTER
- 8. Verifica el total y presiona la tecla de ENTER
- 9. La terminal despliega los mensajes ESPER. RESPUESTA, CONECTANDO, PROCESANDO, RECIBIENDO, APROBADO
- 10. Se imprime el comprobante que ampara el monto de la autorización
- 11. Presiona la tecla ENTER para obtener el otro comprobante que conserva el CLIENTE
- 12. Terminal lista para otra transacción

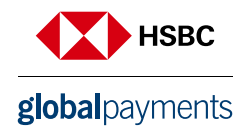

# 3. Venta

- 1. Presiona la tecla 5
- 2. Desliza la tarjeta por el lector de banda y sigue con el paso 7 ó digita el número de cuenta y presiona la tecla ENTER
- 3. Digita la fecha de vencimiento de la tarjeta indicando primero el mes y luego el año (MM/AA), presiona la tecla ENTER
- 4. Solo si la transacción es manual, digita la clave de acceso manual y presiona la tecla **ENTER**
- 5. Ingresa los 3 dígitos que se encuentran al reverso de la tarjeta y presiona ENTER y sigue con el paso 8
- 6. Digita los últimos cuatro números de la tarjeta y presiona la tecla ENTER
- 7. Digita el monto de la venta y presiona la tecla ENTER
- 8. Verifica el total y presiona la tecla de ENTER
- 9. La terminal despliega los mensajes ESPER. RESPUESTA, 9 CONECTANDO, PROCESANDO, RECIBIENDO, APROBADO
- 10. Se imprime el comprobante que el tarjetahabiente deberá firmar
- 11. Presiona la tecla ENTER para obtener el otro comprobante que conserva el CLIENTE
- 12. Terminal lista para otra transacción

**NOTA:** En caso de realizar una venta CHIP+NIP (este último lo ingresa el cliente en el teclado de la terminal), no es necesario firma autógrafa del cliente.

#### 4. Prueba de comunicación

- 1. Presiona la tecla 7
- 2. Si la comunicación es correcta, se imprime el comprobante de "TRANSACCIÓN EXITOSA"
- 3. Terminal lista para otra transacción

# 5. Devolución

- 1. Presiona la tecla LILA 4
- 2. Digita la clave de **DEVOLUCIÓN** y presiona la tecla **ENTER**
- 3. Desliza la tarjeta por el lector de banda y sigue con el paso 8 ó digita el número de cuenta y presiona la tecla ENTER
- 4. Digita la fecha de vencimiento de la tarjeta indicando primero el mes y luego el año (MM/AA), Presiona la tecla ENTER
- 5. Solo si la transacción es manual, digita la clave de acceso manual y presiona la tecla ENTER
- 6. Ingresa los 3 dígitos que se encuentran al reverso de la tarjeta y presiona **ENTER** y sigue con el paso 9
- 7. Digita los últimos cuatro números de la tarjeta y presiona la tecla **ENTER**
- 8. Digita el monto de la **DEVOLUCIÓN** y presiona la tecla **ENTER**
- 9. Digita el número de autorización con el que se aprobó la venta original y presiona la tecla ENTER

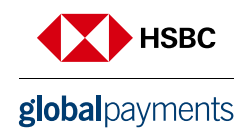

- 10. Verifica el total y presiona la tecla de ENTER
- 11. La terminal despliega los mensajes ESPER. RESPUESTA, CONECTANDO, PROCESANDO, RECIBIENDO, APROBADO
- 12. Se imprime el comprobante que debe ser firmado por el responsable del COMERCIO y entregado al CLIENTE. Presiona la tecla de ENTER para obtener el otro comprobante que conserva el comercio
- 13. Terminal lista para otra transacción

# 6. Reporte Check in

- 1. Presiona la tecla F1
- 2. Presiona la tecla 1
- 3. Se imprime el reporte de "CHECK IN" seleccionado
- 4. Terminal lista para otra transacción

# 7. Reporte Check out

- 1. Presiona la tecla F1
- 2. Presiona la tecla 1
- 3. Se imprime el reporte de "CHECK OUT" seleccionado
- 4. Terminal lista para otra transacción

# 8. Reporte de totalización

- 1. Presiona la tecla F2
- 2. Si la terminal está configurada para manejar más de un turno, presiona 1 para turno actual ó 2 para todos los turnos
- 3. Se imprime el reporte de "TOTALIZACIÓN" seleccionado
- 4. Terminal lista para otra transacción

# 9. Reimpresión de pagarés

- 1. Presiona la tecla **ENTER** y después la tecla 1
- 2. Digita el número de operación del comprobante a reimprimir y presiona la tecla **ENTER**. Si solo se oprime la tecla ENTER, se imprimirá el comprobante de la última transacción. Si el comprobante que desea obtener no forma parte del lote aparecerá el mensaje "NO ENCONTRADA"
- 3. Se imprime una COPIA del comprobante.
- 4. Terminal lista para otra transacción

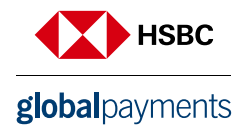

# 10. Check in chip

- 1. Presiona la tecla 1
- 2. Ingresa el número de habitación o folio asignado
- 3. Inserta la tarjeta por el lector de Chip
- 4. Digita los últimos cuatro números de la tarjeta y presiona la tecla **ENTER**
- 5. Digita el monto de la venta y presiona la tecla ENTER
- 6. Verifica el total y presiona la tecla de ENTER
- 7. Si la terminal muestra el mensaje "INGRESE FIRMA ELECTRÓNICA" entrega la terminal o el PINPAD al tarjetahabiente para que ingrese su NIP
- 8. La terminal despliega los mensajes ESPER. RESPUESTA, TRANSMITIENDO, RECIBIENDO, APROBADO
- 9. Se imprime el comprobante que el tarjetahabiente deberá firmar en caso de no solicitar NIP
- 10. Presiona la tecla ENTER para obtener el otro comprobante que conserva el CLIENTE
- 11. Terminal lista para otra transacción

# 11. Venta forzada

- 1. Presiona la tecla 4
- 2. Desliza la tarjeta por el lector de banda y sigue con el paso 6 ó digita el número de cuenta y presiona la tecla ENTER
- 3. Digita la fecha de vencimiento de la tarjeta indicando primero el mes y luego el año (MM/AA), presiona la tecla ENTER
- 4. Solo si la transacción es manual, digita la clave de acceso manual, presiona la tecla **ENTER** y sigue con el paso 7
- 5. Digita los últimos cuatro números de la tarjeta y presiona la tecla **ENTER**
- 6. Digita el monto de la venta y presiona la tecla ENTER
- 7. Digita el código de autorización obtenido vía voz o vía función de autorización y presiona la tecla **ENTER**
- 8. Verifica el total y presiona la tecla de ENTER
- 9. La terminal despliega los mensajes "APROBADO XXXXXX"
- 10. Se imprime el comprobante que el tarjetahabiente deberá firmar
- 11. Presiona la tecla ENTER para obtener el otro comprobante que conserva el CLIENTE
- 12. Terminal lista para otra transacción

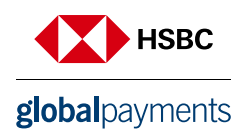

# 12. Check out

- 1. Presiona la tecla LILA 1
- 2. Ingresa el número de habitación o folio asignado
- 3. Ingresa el monto del check out y presiona la tecla ENTER
- 4. Verifica el total y presiona la tecla de ENTER
- 5. La terminal despliega los mensajes "PROCESANDO"
- 6. Se imprime el comprobante que el tarjetahabiente deberá firmar
- 7. Presiona la tecla ENTER para obtener el otro comprobante que conserva el CLIENTE
- 8. Terminal lista para otra transacción

# 13. Venta chip

- 1. Presiona la tecla 5
- 2. Inserta la tarjeta por el lector de Chip
- 3. Digita los últimos cuatro números de la tarjeta y presiona la tecla **ENTER**
- 4. Digita el monto de la venta y presiona la tecla ENTER
- 5. Verifica el total y presiona la tecla de ENTER
- 6. Si la terminal muestra el mensaje "INGRESE FIRMA ELECTRÓNICA" entrega la terminal o el PINPAD al tarjetahabiente para que ingrese su NIP
- 7. La terminal despliega los mensajes ESPER. RESPUESTA, TRANSMITIENDO, RECIBIENDO, APROBADO
- 8. Se imprime el comprobante que el tarjetahabiente deberá firmar en caso de no solicitar NIP
- 9. Presiona la tecla ENTER para obtener el otro comprobante que conserva el CLIENTE
- 10. Terminal lista para otra transacción

**NOTA:** En caso de realizar una venta CHIP+NIP (este último lo ingresa el cliente en el teclado de la terminal), no es necesario firma autógrafa del cliente.

#### 14. Totales en pantalla

- 1. Presiona la tecla ENTER y después la tecla 3
- 2. Si la terminal está configurada para manejar más de un turno, presiona 1 para turno actual ó 2 para todos los turnos
- 3. Para salir presiona la tecla ENTER
- 4. Terminal lista para otra transacción
	- Si la terminal muestra mensaje de "UTILICE LECTOR DE CHIP" es necesario realizar la transacción utilizando el lector de chip

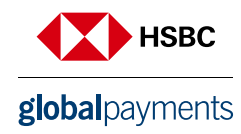

# 15. Reautorización de Check in

- 1. Presiona la tecla 2
- 2. Ingresa el número de habitación o folio asignado
- 3. Ingresa el monto de la reautorización y presiona la tecla ENTER
- 4. Verifica el total y presiona la tecla de ENTER
- 5. La terminal despliega los mensajes ESPER. RESPUESTA, CONECTANDO, PROCESANDO, RECIBIENDO, APROBADO
- 6. Se imprime el comprobante que el tarjetahabiente deberá firmar
- 7. Presiona la tecla ENTER para obtener el otro comprobante que conserva el CLIENTE
- 8. Terminal lista para otra transacción

### 16. Cancelación de Check in

- 1. Presiona la tecla 6
- 2. Ingresa el número de habitación o folio asignado
- 3. Presiona la tecla 1 para cancelar folio
- 4. La terminal despliega los mensajes PROCESANDO
- 5. Se imprime el comprobante que el tarjetahabiente deberá firmar
- 6. Presiona la tecla ENTER para obtener el otro comprobante que conserva el CLIENTE
- 7. Terminal lista para otra transacción

# 17. Cambio de turno

- 1. Presiona la tecla F4 (En caso de que la terminal lo tenga configurado)
- 2. Digita tu clave de turno y presiona la tecla **ENTER**
- 3. Selecciona la opción 1 para cerrar turno
- 4. Se imprime el comprobante "CIERRE COMPLETO" y otro con el turno que inicie "TURNO ACTUAL: X"
- 5. Terminal lista para otra transacción en el nuevo turno

#### 18. Candado de la terminal

- 1. Presiona la tecla **ENTER**, y después la tecla 5
- 2. Digita tu clave de cajero y presiona la tecla ENTER
- 3. La terminal despliega en la pantalla el mensaje "TERMINAL CERRADA"
- 4. Para abrir ó activar la terminal repite los pasos 1 y 2

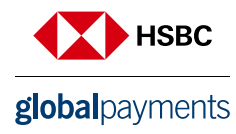

# 19. Cierre de lote

- 1. Presiona la F3
- 2. Presiona la tecla ENTER para confirmar
- 3. Se imprime el comprobante de "CIERRE COMPLETO"
- 4. Terminal lista para otra transacción
	- Si la terminal muestra mensaje de "UTILICE LECTOR DE CHIP" es necesario realizar la transacción utilizando el lector de chip

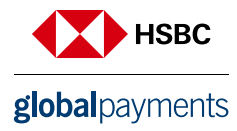

# **Renta de Autos**

Guía Operativa - Terminal Verifone

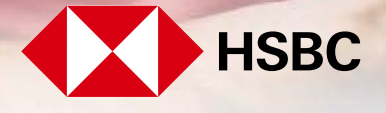

globalpayments

Servicios a Comercios

# Contenido

- 1. Rental in
- 2. Reautorización de rental in
- 3. Venta
- 4. Venta chip
- 5. Devolución
- 6. Reporte vde car return
- 7. Reporte de totalización
- 8. Reporte de rental in
- 9. Reautorización de rental in
- 10. Rental in chip
- 11. Cancelación de rental in
- 12. Venta forzada
- 13. Candado de la terminal
- 14. Autorización
- 15. Reimpresión de pagarés
- 16. Prueba de comunicación
- 17. Totales en pantalla
- 18. Cambio de turno
- 19. Cierre de lote

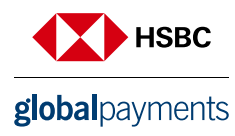

### 1. Rental in

- 1. Presiona la tecla 1
- 2. Ingresa el número de folio asignado
- 3. Desliza la tarjeta por el lector de banda y sigue con el paso 8 ó digita el número de cuenta y presiona la tecla ENTER
- 4. Digita la fecha de vencimiento de la tarjeta indicando primero el mes y luego el año (MM/AA), presiona la tecla ENTER
- 5. Solo si la transacción es manual, digita la clave de acceso manual y presiona la tecla ENTER
- 6. Ingresa los 3 dígitos que se encuentran al reverso de la tarjeta y presiona **ENTER** y sigue con el paso 9
- 7. Digita los últimos cuatro números de la tarjeta y presiona la tecla ENTER
- 8. Digita el monto del Rental-In y presiona la tecla ENTER
- 9. Verifica el total y presiona la tecla de ENTER
- 10. La terminal despliega los mensajes ESPER. RESPUESTA, CONECTANDO, PROCESANDO, RECIBIENDO, APROBADO
- 11. Se imprime el comprobante que el tarjetahabiente deberá firmar
- 12. Presiona la tecla **ENTER** para obtener el otro comprobante que conserva el cliente
- 13. Terminal lista para otra transacción

**NOTA:** En caso de realizar una venta CHIP+NIP (Este último lo ingresa el cliente en el teclado de la terminal), no es necesario firma autógrafa del cliente. Si la terminal maneja pesos y dólares el progreso operativo del equipo es el mismo, solo tiene que seleccionar la afiliación con la que va a realizar la transacción (pesos o dólares).

# 2. Reautorización de rental in

- 1. Presiona la tecla 2
- 2. Ingresa el folio asignado
- 3. Digita el monto de reautorización y presiona la tecla ENTER
- 4. Verifica el total y presiona la tecla de ENTER
- 5. La terminal despliega los mensajes ESPER. RESPUESTA, CONECTANDO, PROCESANDO, RECIBIENDO, APROBADO
- 6. Se imprime el comprobante que el tarjetahabiente deberá firmar
- 7. Presiona la tecla ENTER para obtener el otro comprobante que conserva el cliente
- 8. Terminal lista para otra transacción

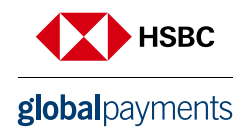

### 3. Venta

- 1. Presiona la tecla 5
- 2. Desliza la tarjeta por el lector de banda y sigue con el paso 7 ó digita el número de cuenta y presiona la tecla ENTER
- 3. Digita la fecha de vencimiento de la tarjeta indicando primero el mes y luego el año (MM/AA), presiona la tecla ENTER
- 4. Solo si la transacción es manual, digita la clave de acceso manual y presiona la tecla **ENTER**
- 5. Ingresa los 3 dígitos que se encuentran al reverso de la tarjeta y presiona ENTER y sigue con el paso 8
- 6. Digita los últimos cuatro números de la tarjeta y presiona la tecla ENTER
- 7. Digita el monto de la venta y presiona la tecla ENTER
- 8. Verifica el total y presiona la tecla de ENTER
- 9. La terminal despliega los mensajes ESPER. RESPUESTA, CONECTANDO, PROCESANDO, RECIBIENDO, APROBADO
- 10. Se imprime el comprobante que el tarjetahabiente deberá firmar
- 11. Presiona la tecla ENTER para obtener el otro comprobante que conserva el cliente
- 12. Terminal lista para otra transacción

**NOTA:** En caso de realizar una venta CHIP+NIP (este último lo ingresa el cliente en el teclado de la terminal), no es necesario firma autógrafa del cliente.

#### 4. Venta chip

- 1. Presiona la tecla 5
- 2. Inserta la tarjeta por el lector de Chip
- 3. Digita los últimos cuatro números de la tarjeta y presiona la tecla ENTER
- 4. Digita el monto de la venta y presiona la tecla
- 5. Verifica el total y presiona la tecla de ENTER
- 6. Si la terminal muestra el mensaje "INGRESE FIRMA ELECTRÓNICA" entrega la terminal o el PINPAD al tarjetahabiente para que ingrese su NIP
- 7. La terminal despliega los mensajes ESPER. RESPUESTA, CONECTANDO, PROCESANDO, RECIBIENDO, APROBADO
- 8. Se imprime el comprobante que el tarjetahabiente deberá firmar en caso de no solicitar NIP
- 9. Presiona la tecla ENTER para obtener el otro comprobante que conserva el cliente
- 10. Terminal lista para otra transacción

**NOTA:** En caso de realizar una venta CHIP+NIP (este último lo ingresa el cliente en el teclado de la terminal), no es necesario firma autógrafa del cliente.

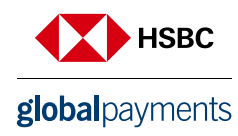

# 5. Devolución

- 1. Presiona la tecla LILA 4
- 2. Digita la clave de **DEVOLUCIÓN** y presiona la tecla **ENTER**
- 3. Desliza la tarjeta por el lector de banda y sigue con el paso 8 ó digita el número de cuenta y presiona la tecla ENTER
- 4. Digita la fecha de vencimiento de la tarjeta indicando primero el mes y luego el año (MM/AA), presiona la tecla ENTER
- 5. Solo si la transacción es manual, digita la clave de acceso manual y presiona la tecla de ENTER
- 6. Ingresa los 3 dígitos que se encuentran al reverso de la tarjeta y presiona ENTER y sigue con el paso 9
- 7. Digita los últimos cuatro números de la tarjeta y presiona la tecla ENTER
- 8. Digita el monto de la devolución y presiona la tecla ENTER
- 9. Digita el número de la autorización con el que se aprobó la venta original y presiona la tecla ENTER
- 10. Verifica el total y presiona la tecla de **ENTER**
- 11. La terminal despliega los mensajes ESPER. RESPUESTA, CONECTANDO, PROCESANDO, RECIBIENDO, APROBADO
- 12. Se imprime el comprobante que debe ser firmado por el responsable del **COMERCIO** y entregado al cliente. Presiona la tecla de ENTER para obtener el otro comprobante que conserva el comercio
- 13. Terminal lista para otra transacción

# 6. Reporte vde car return

- 1. Presiona la tecla F1
- 2. Presiona la tecla 2
- 3. Se imprime el reporte de "Car-Return" seleccionado
- 4. Terminal lista para otra transacción

# 7. Reporte de totalización

- 1. Presiona la tecla F2
- 2. Si la terminal está configurada para manejar más de un turno, presiona 1 para turno actual ó 2 para todos los turnos
- 3. Se imprime el reporte de "TOTALIZACIÓN" seleccionado
- 4. Terminal lista para otra transacción

# 8. Reporte de rental in

- 1. Presiona la tecla F1
- 2. Presiona la tecla 1
- 3. Se imprime el reporte de "Rental In" seleccionado
- 4. Terminal lista para otra transacción

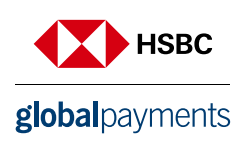

# 9. Reautorización de rental in

- 1. Presiona la tecla Lila 1
- 2. Ingresa el número de folio asignado
- 3. Ingresa el monto del Car Return y presiona la tecla ENTER
- 4. Verifica el total y presiona la tecla ENTER
- 5. La terminal despliega los mensajes PROCESANDO
- 6. Se imprime el comprobante que el tarjetahabiente deberá firmar
- 7. Presiona la tecla **ENTER** para obtener el otro comprobante que se conserva el cliente
- 8. Terminal lista para otra transacción

# 10. Rental in chip

- 1. Presiona la tecla 1
- 2. Ingresa el número de folio asignado
- 3. Inserta la tarjeta por el lector de chip
- 4. Digita los últimos cuatro números de la tarjeta y presiona la tecla ENTER
- 5. Digita el monto de la venta y presiona la tecla ENTER
- 6. Verifica el total y presiona la tecla de ENTER
- 7. Si la terminal muestra el mensaje "INGRESE FIRMA ELECTRÓNICA" entrega la terminal o el PINPAD
- al tarjetahabiente para que ingrese su NIP
- 8. La terminal despliega los mensajes ESPER. RESPUESTA, TRANSMITIENDO, RECIBIENDO, APROBADO
- 9. Se imprime el comprobante que el tarjetahabiente deberá firmar en caso de no solicitar NIP
- 10. Presiona la tecla ENTER para obtener el otro comprobante que conserva el cliente
- 11. Terminal lista para otra transacción

# 11. Cancelación de rental in

- 1. Presiona la tecla 6
- 2. Ingresa el número de folio asignado
- 3. Presiona la tecla 1 para cancelar el folio
- 4. La terminal despliega los mensajes PROCESANDO
- 5. Se imprime el comprobante que el tarjetahabiente deberá firmar
- 6. Presiona la tecla ENTER para obtener el otro comprobante que se conserva el cliente
- 7. Terminal lista para otra transacción

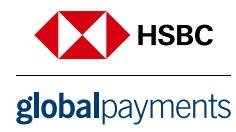

# 12. Venta forzada

- 1. Presiona la tecla 4
- 2. Digitar la clave de venta forzada y presiona la tecla **ENTER**
- 3. Desliza la tarjeta por el lector de banda y sigue con el paso 6 ó digita el número de cuenta y presiona la tecla ENTER
- 4. Digita la fecha de vencimiento de la tarjeta indicando primero el mes y luego el año (MM/AA), presiona la tecla ENTER
- 5. Solo si la transacción es manual, digita la clave de acceso manual y presiona la tecla ENTER y sigue con el paso 7
- 6. Digita los últimos cuatro números de la tarjeta y presiona la tecla ENTER
- 7. Digita el monto de la venta y presiona la tecla ENTER
- 8. Digita el código de autorización obtenido vía voz o vía función de autorización y presiona la tecla **ENTER**
- 9. Verifica el total y presiona la tecla de ENTER
- 10. La terminal despliega los mensajes "APROBADO XXXXXX"
- 11. Se imprime el comprobante que el tarjetahabiente deberá firmar
- 12. Presiona la tecla ENTER para obtener el otro comprobante que conserva el cliente
- 13. Terminal lista para otra transacción

**NOTA:** En caso de realizar una venta CHIP+NIP (este último lo ingresa el cliente en el teclado de la terminal), no es necesario firma autógrafa del cliente.

# 13. Candado de la terminal

- 1. Presiona la tecla **ENTER**, y después la tecla 5
- 2. Digita tu clave de cajero y presiona la tecla ENTER
- 3. La terminal despliega en la pantalla el mensaje "TERMINAL CERRADA"
- 4. Para abrir ó activar la terminal repite los pasos 1 y 2

# 14. Autorización

- 1. Presiona la tecla #
- 2. Desliza la tarjeta por el lector de banda y sigue con el paso 7 ó digita el número de cuenta y presiona la tecla ENTER
- 3. Digita la fecha de vencimiento de la tarjeta indicando primero el mes y luego el año (MM/AA), presiona la tecla ENTER
- 4. Solo si la transacción es manual, digita la clave de acceso manual y presiona la tecla ENTER
- 5. Ingresa los 3 dígitos que se encuentran al reverso de la tarjeta y presione ENTER, y sigue con el paso 8
- 6. Digita los últimos cuatro números de la tarjeta y presiona la tecla ENTER

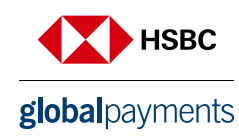

- 7. Digita el monto de la autorización y presiona la tecla ENTER
- 8. Verifica el total y presiona la tecla de ENTER
- 9. La terminal despliega los mensajes ESPER. RESPUESTA, TRANSMITIENDO, RECIBIENDO, APROBADO
- 10. Se imprime el comprobante que ampara el monto de la autorización
- 11. Presiona la tecla ENTER para obtener el otro comprobante que conserva el cliente
- 12. Terminal lista para otra transacción

# 15. Reimpresión de pagarés

- 1. Presiona la tecla ENTER y después la tecla 1
- 2. Digita el número de operación del comprobante a reimprimir y presiona la tecla **ENTER**. Si solo se oprime la tecla ENTER, se imprimirá el comprobante de la última transacción. Si el comprobante que desea obtener no forma parte del lote, aparecerá el mensaje "NO ENCONTRADA"
- 3. Se imprime una COPIA del comprobante
- 4. Terminal lista para otra transacción

# 16. Prueba de comunicación

- 1. Presiona la tecla 7
- 2. Si la comunicación es correcta e imprime el comprobante "TRANSACCIÓN EXITOSA"
- 3. Terminal lista para otra transacción

# 17. Totales en pantalla

- 1. Presiona la tecla ENTER y después la tecla 3
- 2. Si la terminal está configurada para manejar más de un turno, presiona 1 para turno actual o 2 para todos los turnos
- 3. Para salir presiona la tecla ENTER
- 4. Terminal lista para otra transacción
	- Si la terminal muestra mensaje de "utilice lector de chip" es necesario realizar la transacción utilizando el lector de chip

# 18. Cambio de turno

- 1. Presiona la tecla F4
- 2. Digita la clave de turno y presiona la tecla ENTER
- 3. Selecciona la opción 1 para cerrar turno
- 4. Se imprime el comprobante "CIERRE COMPLETO" y otro con el turno que inicie "TURNO ACTUAL: X"
- 5. Terminal lista para otra transacción en el nuevo turno

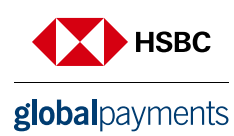

## 19. Cierre de lote

- 1. Presiona la F3
- 2. Presiona la tecla ENTER para confirmar
- 3. Se imprime el comprobante de "CIERRE COMPLETO"
- 4. Terminal lista para otra transacción
	- · Si la terminal muestra mensaje de "utilice lector de chip" es necesario realizar la transacción utilizando el lector de chip

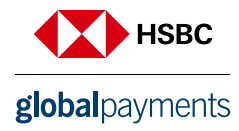

# **Renta de Autos** Guía Operativa - Terminal Verifone

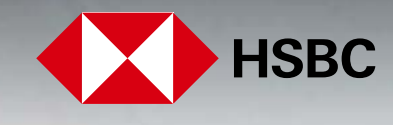

globalpayments

Servicios a Comercios

# Contenido

- 1. Rental In
- 2. Reautorización
- 3. Venta
- 4. Devolución
- 5. Ajuste
- 6. Reporte de ventas totales
- 7. Reporte de ventas a detalle
- 8. Pueba de comunicación
- 9. Car return
- 10. Reporte de totales Rental In
- 11. Reporte de totales Car return
- 12. Autorización
- 13. F. Linea (No aplica con tarjetas de Chip)
- 14. Cancelar
- 15. Reimpresión de Voucher
- 16. Cierre de lote
- 17. Prueba de comunicación

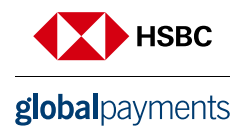

# 1. Rental In\*\*

- 1. Seleccionamos las opciones habilitadas de RENTA DE AUTOS, seleccionar la opción TRANSAC + ENTER
- 2. Opción  $\left\langle \bullet \right\rangle$  hasta la opción de RENTAL IN + ENTER
- 3. Deslizamos la tarjeta por la banda de la terminal. Insertamos la tarjeta en el lector de CHIP, o podemos digitarla en los casos permitidos
- 4. Ingresamos el número de FOLIO correspondiente
- 5. Ingresa el importe del RENTAL IN + ENTER
- 6. Esperamos la comunicación de la terminal con el autorizador (HOST)
- 7. Una vez aprobada la transacción nos despliega el siguiente mensaje
- 8. En caso de no autorizarnos la venta, la terminal nos despliega la causa

**NOTA:** \*\*Al insertar la tarjeta la operación por default es Rental In. Es importante ingresar la firma electrónica en caso de que la terminal lo solicite con algunas tarjetas de CHP. Si la terminal maneja pesos y dólares el progreso operativo del equipo es el mismo, solo tiene que seleccionar la afiliación con la que va a realizar la transacción (pesos o dólares).

El servicio de adquirente es prestado exclusivamente por Global Payments Technology Mexico, S.A. de C.V. (GPTM).

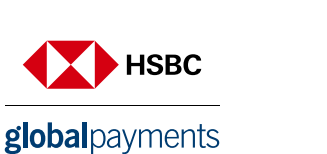

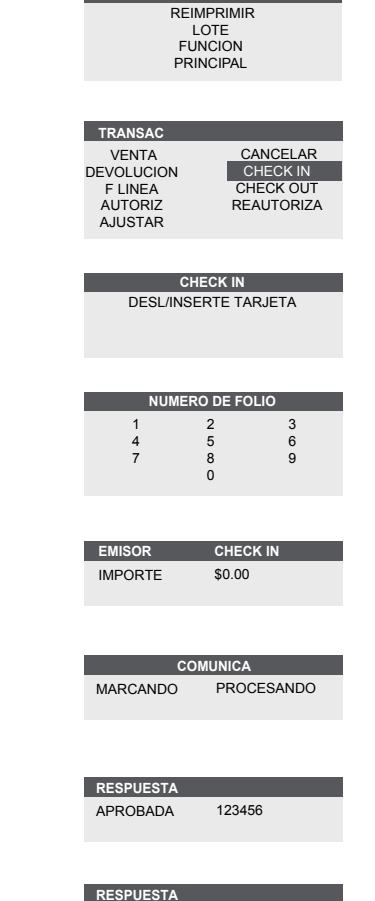

RECHAZADA... LLAME AL EMISOR

**TRANSAC** 

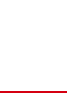

#### 2. Reautorización

- 1. Seleccionar la opción TRANSAC+ ENTER
- 2. Oprimir (-) hasta la opción de REAUTORIZACIÓN que está en la siguiente pantalla +  $ENTER$
- 3. Para realizar la REAUTORIZACIÓN, ingresamos la clave de acceso  $+$  ENTER
- 4. Ingresamos el correspondiente número de **FOLIO** correspondiente
- 5. Ingresa el importe del REAUTORIZ + ENTER
- 6. Esperamos la comunicación de la terminal con el autorizador (HOST)
- 7. Una vez aprobada la transacción nos despliega el siguiente mensaje
- 8. En caso de no autorizarnos la venta, la terminal nos despliega la causa

#### 3. Venta

- 1. Seleccionar la opción TRANSAC + ENTER
- 2. Deslizamos la tarjeta por la banda de la terminal. Insertamos la tarjeta en el lector de CHIP, o podemos digitarla en los casos permitidos.
- 3. Ingresamos los últimos 4 dígitos de la tarjeta +  $ENTER$

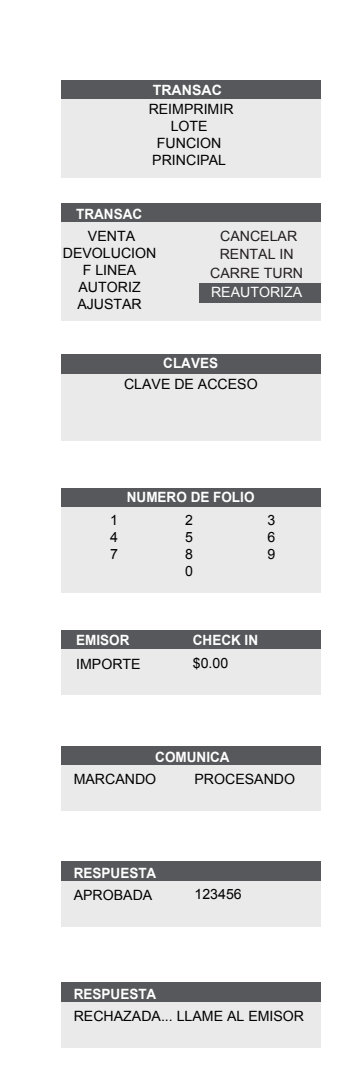

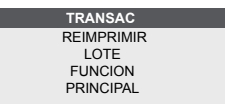

**INSERTE/DESLICE TARJETA TRANSAC** 

DIGITE ÚLTIMOS 4 NUMEROS DE TARJETA **EMISOR VENTA**

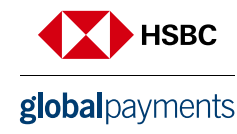

- 5. Esperamos la comunicación de la terminal con el autorizador (HOST) 6. Una vez aprobada la transacción nos despliega el siguiente mensaje
- 7. En caso de no autorizarnos la venta, la terminal nos despliega la causa

**NOTA:** En caso de realizar una venta CHIP+NIP (este último lo ingresa el cliente en el teclado de la terminal), no es necesario firma autógrafa del cliente.

# 4. Devolución

**HSBC** 

globalpayments

- 1. Seleccionar la opción TRANSAC + ENTER
	- 2. Oprimir  $\left\langle \bullet\right\rangle$  hasta la opción de **DEVOLUCIÓN + ENTER**
	- 3. Ingresamos la clave de acceso + ENTER
	- 4. Deslizamos la tarjeta por la banda de la terminal. Insertamos la tarjeta en el lector de CHIP, o podemos digitarla en los casos permitidos
	- 5. Ingresamos los últimos 4 dígitos de la tarjeta + **ENTER**
	- 6. Ingresamos el importe de la DEVOLUCIÓN + ENTER
	- 7. Ingresamos el importe de AUTORIZACIÓN + ENTER
	- 8. Esperamos la comunicación de la terminal con el autorizador (HOST)
	- 9. Una vez aprobada la transacción nos despliega el siguiente mensaje

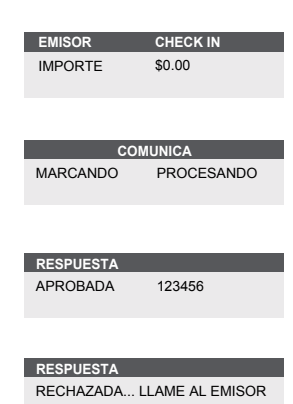

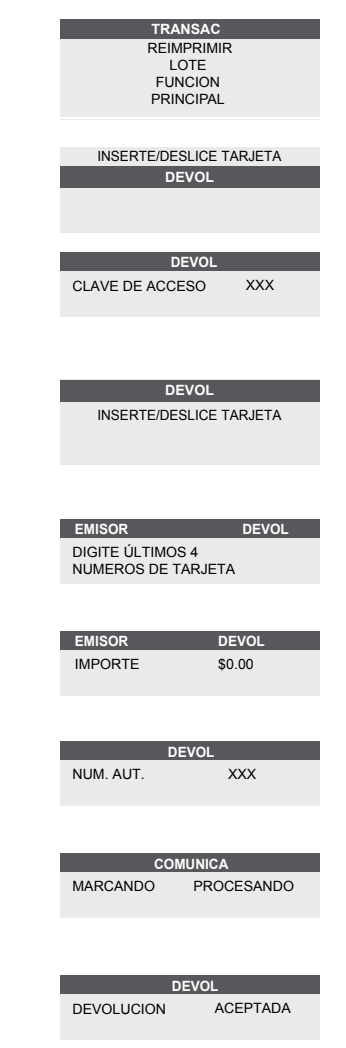

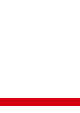

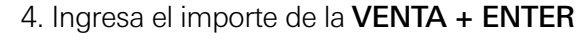

#### 5. Ajuste

- 1. Seleccionar la opción TRANSAC + ENTER
- 2. Oprimir  $\left\langle \bullet\right\rangle$  hasta la opción de **AJUSTAR + ENTER**
- 3. Ingresamos la clave de acceso  $+$  **ENTER**
- 4. Ingresamos el # de OPERACIÓN + ENTER
- 5. Nos pide la confirmación del cargo, en caso  $SI(\rightarrow)$  oprimimos y el cargo queda AJUSTADO
- 6. En caso de **AJUSTAR** el cargo oprimimos la tecla  $NO \rightarrow v$  nos pas una nueva pantalla para ingresar el nuevo cargo
- 7. Nos pide confirmar los datos, en caso de ser correcto damos ENTER, inmediatamente imprime el recibo

#### 6. Reporte de ventas totales

- 1. Presionar la tecla (REPORTS) ubicada justo debajo del display en color azul
- 2. Seleccionamos la opción de  $\left(\bullet\right)$  **GENERAL** y la terminal comienza a imprimir el reporte

#### 7. Reporte de ventas a detalle

- 1. Presionar la tecla (REPORTS) ubicada justo debajo del display en color azul
- 2. Seleccionamos la opción de  $\left\langle \bullet\right\rangle$  DETALLE y la terminal comienza a imprimir el reporte

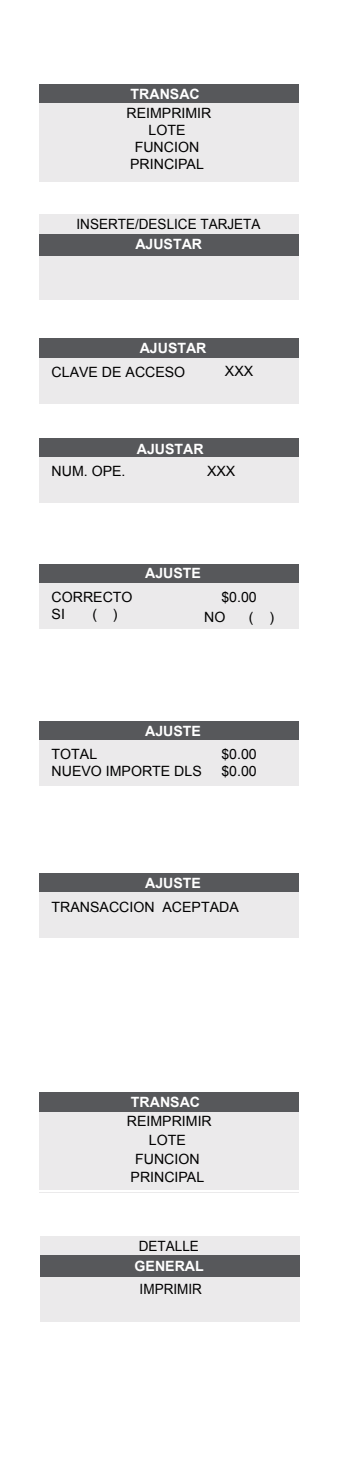

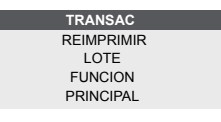

DETALLE IMPRIMIR **GENERAL**

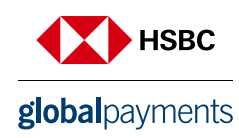

#### 8. Prueba de comunicación

- 1. Oprimir  $\left\langle \bullet\right\rangle$  hasta la opción de **FUNCIÓN + ENTER**
- 2. Ingresamos el número (0) + ENTER
- 3. Esperamos la comunicación de la terminal con el autorizador (HOST)
- 4. Una vez aprobada la transacción nos despliega el siguiente mensaje

#### 9. Car return

- 1. Seleccionamos las opciones habilitadas de **RENTA DE AUTOS,** seleccionar la opción TRANSAC + ENTER
- 2. Oprimir  $\left\langle \bullet \right\rangle$  hasta la opción de CAR RETURN + ENTER
- 3. Ingresamos la clave de usuario para realizar el CAR RETURN ENTER
- 4. Ingresamos el correspondiente número de FOLIO
- 5. Ingresa el importe del CAR RETURN + ENTER
- 6. Esperamos la comunicación de la terminal con el autorizador (HOST)
- 7. Una vez aprobada la transacción nos despliega el siguiente mensaje
- 8. En caso de no autorizarnos la venta, la terminal nos despliega la causa

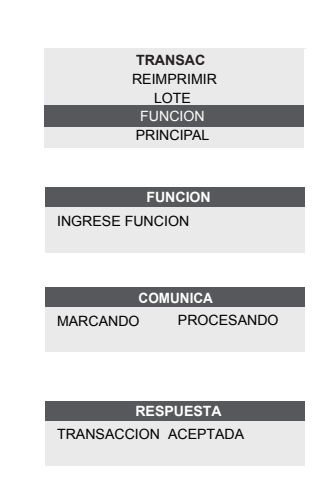

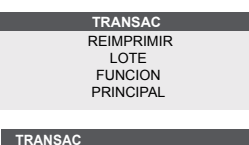

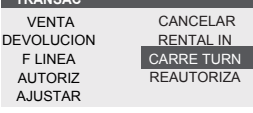

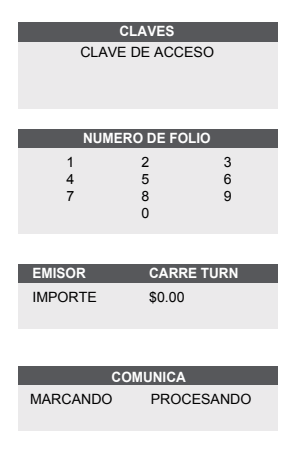

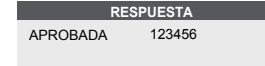

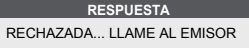

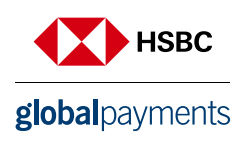

#### 10. Reporte de totales Rental In

- 1. Presionar la tecla (REPORTS) ubicada justo debajo del display en color azul
- 2. Nos movemos  $\left\langle \bullet \right\rangle$  a la opción de **RENTAL IN + ENTER**

#### 11. Reporte de totales Car Return

- 1. Presionar la tecla (REPORTS) ubicada justo debajo del display en color azul
- 2. Nos movemos  $\left\langle \bullet \right\rangle$  a la opción de **RENTAL IN + ENTER**

#### 12. Autorización

- 1. Seleccionar la opción TRANSAC + ENTER
- 2. Oprimir  $\leftrightarrow$  hasta la opción de **AUTORIZACIÓN + ENTER**
- 3 Deslizamos la tarjeta por la banda de la terminal. Insertamos la tarjeta en el lector de CHIP, o podemos digitarla en los casos permitidos
- 4. Ingresamos los últimos 4 dígitos de la tarjeta + ENTER
- 5. Ingresamos el importe de la AUTORIZACIÓN + ENTER
- 6. Esperamos la comunicación de la terminal con el autorizador (HOST)
- 7. Una vez aprobada la transacción nos despliega el siguiente mensaje
- 8. En caso de no autorizarnos la venta, la terminal nos despliega la causa

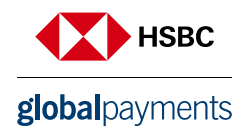

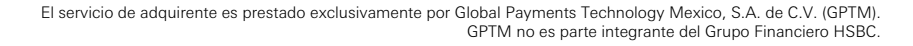

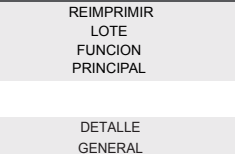

**RENTAL IN** CAR RETURN REIMPRIMIR

**TRANSAC** 

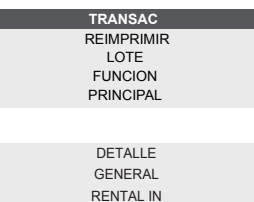

**CAR RETURN REIMPRIMIR** 

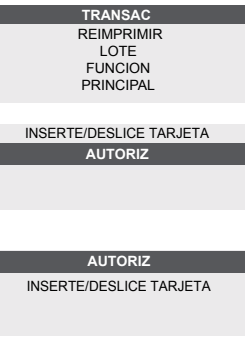

DIGITE ÚLTIMOS 4 NUMEROS DE TARJETA **EMISOR** 

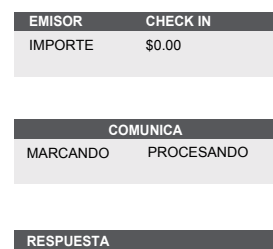

APROBADA 123456

RECHAZADA... LLAME AL EMISOR **RESPUESTA**

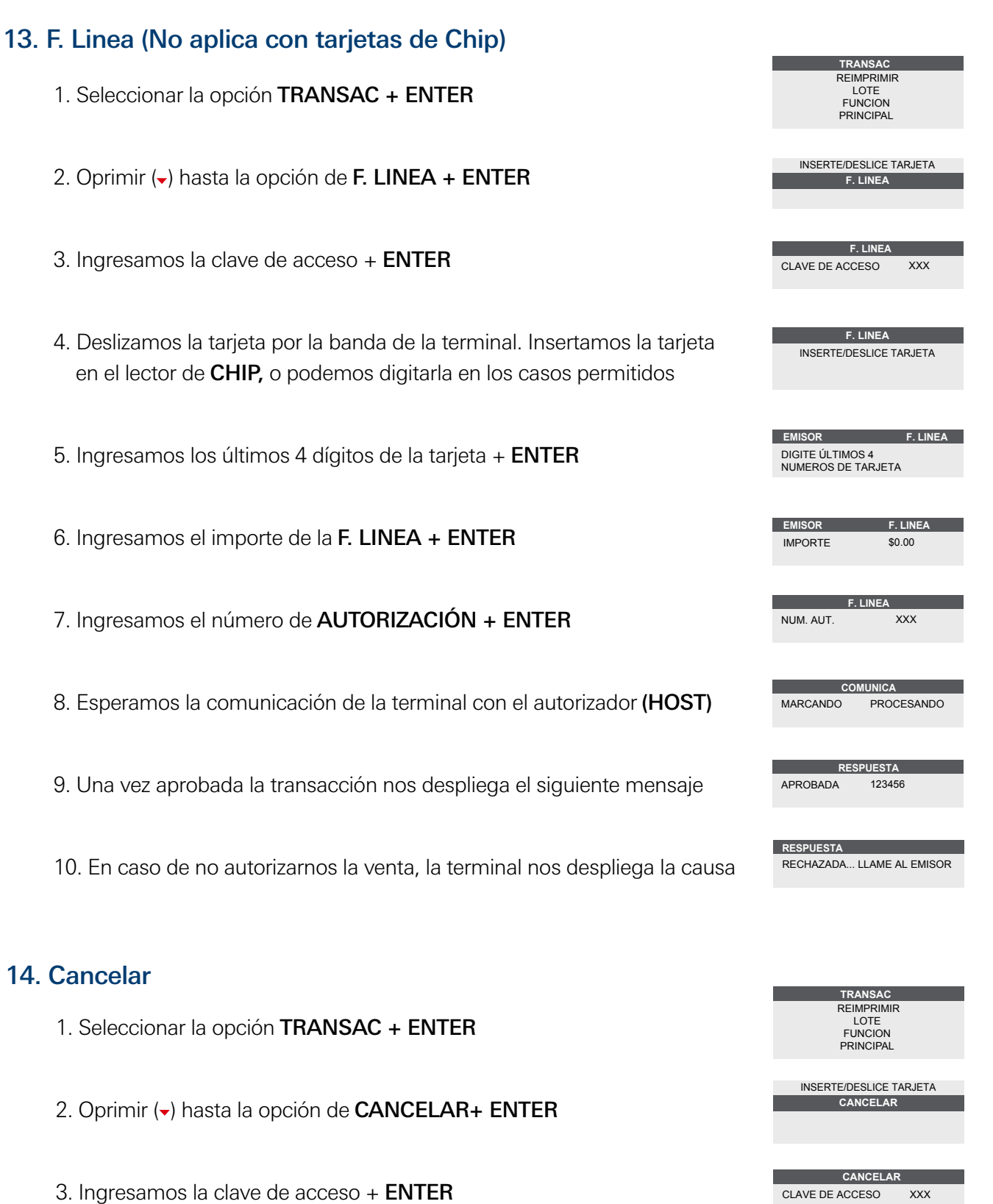

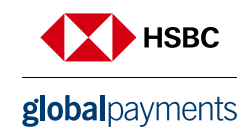

- 4. Ingresamos el número de OPERACIÓN que deseamos CANCELAR + ENTER
- 5. Nos pide la confirmación de la **CANCELACIÓN.** En caso SI $\left(\frac{1}{2}\right)$ oprimimos y el cargo queda CANCELADO
- 6. Una vez aprobada la transacción nos despliega el siguiente mensaje

# 15. Reimpresión de Voucher

- 1. Oprimir (-) hasta la opción de REIMPRIMIR ENTER
- 2. Si es la última transacción realizada oprimimos **ENTER** y se imprimirá en automático.
- 3. En caso de no ser la última operación la que desea REIMPRIMIR, oprimir la opción de número de operación e ingresamos el número de operación y se imprimirá automáticamente

# 16. Cierre de lote

**HSBC** 

globalpayments

- 1. Presione la tecla (SETTLE) ubicada justo debajo del display en color blanco
- 2. Ingresamos la clave de acceso + ENTER
- 3. Revisamos las ventas y devoluciones, en caso de ser correctas, oprimir la tecla ENTER
- 4. La terminal realizará el corte e imprimirá el comprobante

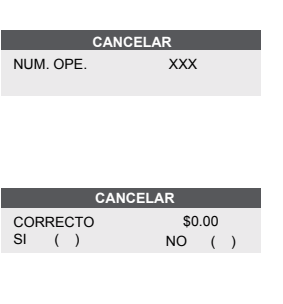

TRANSACCION ACEPTADA **RESPUESTA**

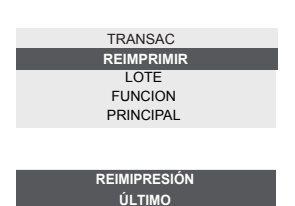

NÚM. O

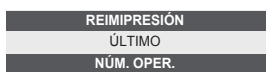

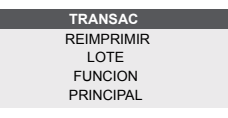

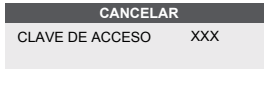

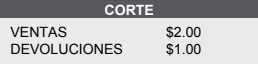

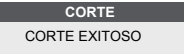

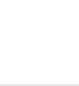

# 17. Prueba de comunicación

- 1. Oprimir  $\left\langle \bullet \right\rangle$  hasta la opción de **FUNCIÓN + ENTER**
- 2. Ingrese el número (o) + ENTER el comprobante
- 3. Esperamos la comunicación de la terminal con el autorizador (HOST)
- 4. Una vez aprobada la transacción

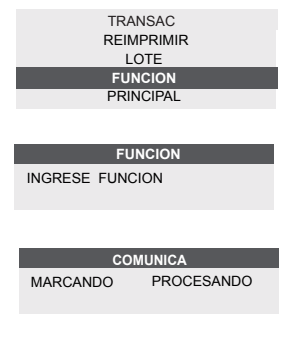

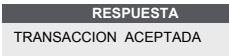

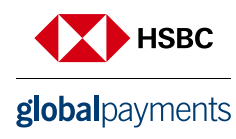

# **Retail Pagos Diferidos** Guía Operativa - Terminal Verifone

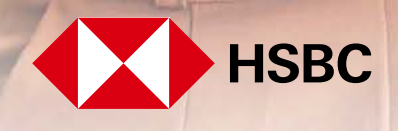

Ġ

ia.

 $\mathfrak{S}$ 

 $\mathfrak{S}$ 

Ø.

e

6.

globalpayments

Servicios a Comercios

# Contenido

- 1. Venta
- 2. Devolución
- 3. Venta pago diferido
- 4. Venta forzada
- 5. Cancelación
- 6. Totales en pantalla
- 7. Cambio de turno
- 8. Reporte de totalización
- 9. Candado de la terminal
- 10. Autorización
- 11. Reimpresión de pagarés
- 12. Prueba de comunicación
- 13. Cierre de lote

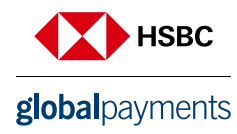

### 1. Venta

- 1. Desliza o inserta tarjeta, y sigue con el paso 9 ó digita el número de cuenta y presiona tecla ENTER
- 2. Digitar F1 VENTA NORMAL
- 3. Digita la fecha de vencimiento de la tarjeta indicando primero el mes y luego el año (MM/AA), presiona ENTER
- 4. Solo si la transacción es manual, digita la clave de acceso manual y presiona la tecla de **ENTER**
- 5. Ingresa los 3 dígitos que se encuentran al reverso de la tarjeta
- 6. Presiona ENTER y sigue con el paso 7
- 7. Verifica el total y presiona la tecla de ENTER
- 8. Digita los últimos cuatro números de la tarieta y presiona la tecla de **ENTER**
- 9. Digita el monto de la venta y presiona la tecla de **ENTER**
- 10. La terminal despliega los mensajes ESPER. RESPUESTA, TRANSMITIENDO, RECIBIENDO, APROBADO
- 11. Se imprime el comprobante que el tarjetahabiente, deberá firmar
- 12. Presiona la tecla **ENTER** para obtener el otro comprobante que conserva el cliente
- 13. Terminal lista para otra transacción

**NOTA:** En caso de realizar una venta CHIP+NIP (este último lo ingresa el cliente en el teclado de la terminal), no es necesario firma autógrafa del cliente. Si la terminal maneja pesos y dólares el progreso operativo del equipo es el mismo, solo tiene que seleccionar la afiliación con la que va a realizar la transacción (pesos o dólares).

# 2. Devolución

- 1. Presiona la tecla LILA 4
- 2. Digita la clave de **DEVOLUCIÓN** y presiona la tecla **ENTER**
- 3. Desliza la tarjeta por el lector de banda y sigue con el paso 8 ó digita el número de cuenta y presiona la tecla ENTER
- 4. Digita la fecha de vencimiento de la tarjeta indicando primero el mes y luego el año (MM/AA), Presiona la tecla ENTER
- 5. Solo si la transacción es manual, digita la clave de acceso manual y presiona la tecla de ENTER
- 6. Ingresa los 3 dígitos que se encuentran al reverso de la tarjeta y presiona **ENTER** y sigue con el paso 9
- 7. Digita los últimos cuatro números de la tarjeta y presiona la tecla ENTER
- 8. Digita el monto de la **DEVOLUCIÓN** y presiona la tecla de **ENTER**
- 9. Digita el número de autorización con el que se aprobó la venta original y presiona la tecla de **ENTER**
- 10. Verifica el total y presiona la tecla de  $ENTER$
- 11. La terminal despliega los mensajes ESPER, RESPUESTA, TRANSMITIENDO, RECIBIENDO, APROBADO
- 12. Se imprime el comprobante que debe ser firmado por el responsable del COMERCIO y entregado al cliente. Presiona la tecla de ENTER para obtener el otro comprobante que conserva el comercio
- 13. Terminal lista para otra transacción

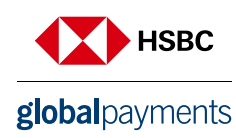

# 3. Venta pago diferido

- 1. Desliza o inserta tarjeta, y sigue con el paso 5 ó digita el número de cuenta y presiona la tecla ENTER
- 2. Desliza la tarjeta por el lector de banda y sigue con el paso 8 ó digita el número de cuenta y presiona la tecla ENTER
- 3. Digita la fecha de vencimiento de la tarjeta indicando primero el mes y luego el año (MM/AA), presiona la tecla ENTER
- 4. Solo si la transacción es manual, digita la clave de acceso manual y presiona la tecla **ENTER**
- 5. Digita el monto de la venta y presiona la tecla ENTER
- 6. Ingresa los 3 dígitos que se encuentran al reverso de la tarjeta y presiona **ENTER** y sigue con el paso 9
- 7. Digita los últimos cuatro números de la tarjeta y presiona la tecla ENTER
- 8. Selecciona el tipo de plan con las teclas F2, F3 o F4
- 9. Digita el plazo de la venta y presiona la tecla de ENTER. Verifica el total y presiona la tecla ENTER
- 10. La terminal despliega los mensajes ESPER. RESPUESTA, TRANSMITIENDO, RECIBIENDO,

#### APROBADO

- 11. Se imprime el comprobante que el tarjetahabiente deberá firmar
- 12. Presiona la tecla **ENTER** para obtener el otro comprobante que conserva el cliente
- 13. Terminal lista para otra transacción

**NOTA:** En caso de realizar una venta CHIP+NIP (este último lo ingresa el cliente en el teclado de la terminal), no es necesario firma autógrafa del cliente.

# 4. Venta forzada

- 1. Presiona la tecla 5
- 2. Digitar la clave para venta forzada y presiona la tecla **ENTER**
- 3.Desliza la tarjeta por el lector de banda y sigue con el paso 6 ó digita el número de cuenta y presiona la tecla ENTER
- 4. Digita la fecha de vencimiento de la tarjeta indicando primero el mes y luego el año (MM/AA)presiona la tecla ENTER
- 5. Solo si la transacción es manual, digita la clave de acceso manual y presiona la tecla ENTER sigue con el paso 7
- 6. Digita los últimos cuatro números de la tarjeta y presiona la tecla ENTER
- 7. Digita el monto de la venta y presiona la tecla ENTER
- 8. Digita el código de autorización obtenido vía voz o vía función de autorización y presiona la tecla **ENTER**
- 9. Verifica el total y presiona la tecla ENTER
- 10. La terminal despliega el mensaje "APROBADO XXXXXX"
- 11. Se imprime el comprobante que el tarjetahabiente deberá firmar
- 12. Presiona la tecla ENTER para obtener el otro comprobante que conserva el cliente
- 13. Terminal lista para otra transacción

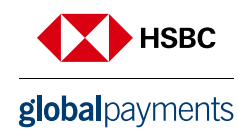

### 5. Cancelación

- 1. Digita la tecla 8
- 2. Ingresa la clave de CANCELACIÓN
- 3. Digita F1 para cancelar la última transacción o digita F2 para ingresar el número de transacción
- 4. Ingresa el número de operación
- 5. Digita F1 para confirmar el monto a cancelar
- 6. Digita F2 para salir del menú de cancelación y regresar a la pantalla transacción
- 7. Imprimirá comprobante de cancelación, que firmara el cliente

### 6. Totales en pantalla

- 1. Presiona la tecla LILA 1
- 2. Si la terminal está configurada para manejar más de un turno, presiona 1 para turno actual ó 2 para todos los turnos
- 3. Para salir presiona la tecla ENTER
- 4. Terminal lista para otra transacción

### 7. Cambio de turno

- 1. Presiona la tecla F4 (En caso de que la terminal, lo tenga configurado)
- 2. Digita tu clave de turno y presiona la tecla de ENTER
- 3. Selecciona la **opción 1** para cerrar turno
- 4. Se imprime el comprobante "CIERRE COMPLETO" y Otro con el turno que inicia "TURNO ACTUAL: X"
- 5. Terminal lista para otra transacción en el nuevo turno

# 8. Reporte de totalización

- 1. Presiona la tecla F2
- 2. Si la terminal está configurada para manejar más de un turno, presiona 1 para turno actual o 2 para todos los turnos
- 3. Se imprime el reporte de TOTALIZACIÓN seleccionado
- 4. Terminal lista para otra transacción

# 9. Candado de la terminal

- 1. Presiona la tecla LILA 2
- 2. Digita tu clave de cajero y presiona la tecla ENTER
- 3. La terminal despliega en la pantalla el mensaje "TERMINAL CERRADA"
- 4. Para abrir o activar la terminal repite los pagos  $1 \vee 2$

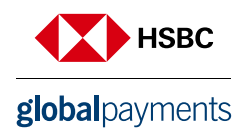

# 10. Autorización

- 1. Presiona la tecla #
- 2. Desliza la tarjeta por el lector de banda y sigue con el paso 7 o diga el número de cuenta y presiona la tecla ENTER
- 3. Digita la fecha de vencimiento de la tarjeta indicando primero el mes y luego el año (MM/AA), presiona la tecla ENTER
- 4. Solo si la transacción es manual, digita la clave de acceso manual y presiona la tecla ENTER
- 5. Selecciona la tecla 1 para ingresar código de servicio
- 6. Ingresa los 3 dígitos que se encuentran al reverso de la tarjeta y presiona ENTER y sigue con el paso 8
- 7. Digita los últimos cuatro números de la tarieta y presiona la tecla **ENTER**
- 8. Digita el monto de la autorización y presiona la tecla **ENTER**
- 9. Verifica el total y presiona la tecla ENTER
- 10. La terminal despliega los mensajes ESPER. RESPUESTA, TRANSMITIENDO, RECIBIENDO Y APROBADO
- 11. Se imprime el comprobante que ampara el monto de la autorización
- 12. Presiona la tecla **ENTER** para obtener el otro comprobante que conserva el cliente
- 13. Terminal lista para otra transacción

# 11. Reimpresión de pagarés

- 1. Presiona la tecla LILA 3
- 2. Digita el número de operación del comprobante a reimprimir y presiona la tecla ENTER. Solo se oprime la tecla **ENTER**, se imprimirá el comprobante de la última transacción Si el comprobante que deseas obtener no forma parte del lote, aparecerá el mensaje "NO ENCONTRADA"
- 3. Se imprime una COPIA del comprobante.
- 4. Terminal lista para la otra transacción

# 12. Prueba de comunicación

- 1. Presiona la tecla 7
- 2. Si la comunicación es correcta se imprime en comprobante "TRANSACCIÓN. EXITOSA"
- 3. Terminal lista para otra transacción

# 13. Cierre de lote

- 1. Presiona la tecla F3
- 2. Presiona la tecla ENTER para confirmar
- 3. Se imprime el comprobante "CIERRE COMPLETO"
- 4. Terminal lista para otra transacción

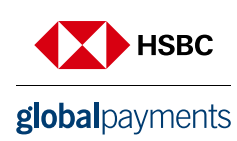

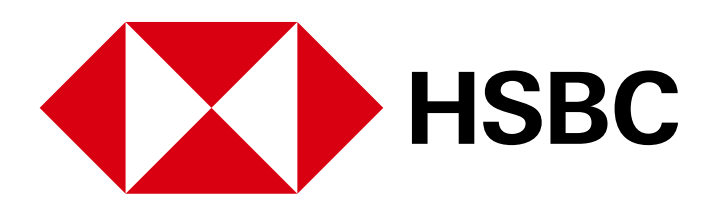

# globalpayments

**www.hgpay.com.mx**

Para mayor información:

**Llama al Tel. (55) 1167 3737. Consulta con tu Especialista de Tecnologías de Pago.**